## ИНСТРУКЦИЯ

## для специалиста, ответственного за организацию удаленной конференц-связи, при рассмотрении апелляции о несогласии с выставленными баллами в пункте рассмотрения апелляций в Орловской области в 2024 году

Рассмотрение апелляции о несогласии с выставленными баллами участников государственной итоговой аттестации по образовательным программам основного общего и среднего общего образования, единого государственного экзамена (далее – апелляция) проводится в пункте рассмотрения апелляций в режиме удаленной конференц-связи (онлайн) на платформе Сферум.

Специалисту, ответственному за организацию удаленной конференц-связи, заранее необходимо на каждом месте рассмотрения апелляций, организованном в аудитории рассмотрения апелляций:

подключить и протестировать микрофон и веб-камеру;

пройти тестирование подключения к удаленной конференц-связи.

При рассмотрении апелляции специалист, ответственный за организацию удаленной конференц-связи, обеспечивает бесперебойную работу удаленной конференц-связи.

Подключение к удаленной конференц-связи может осуществляется 2 способами.

## **Первый способ.**

1. Скачать и установить приложение Сферум по ссылке <http://www.orcoko.ru/ppe/sferum.exe> .

2. Запустить приложение и выбрать «Присоединиться к звонку по ссылке».

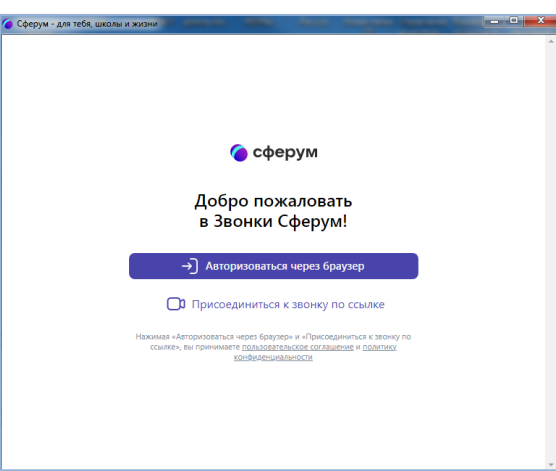

3. В открывшемся окне вставить ссылку, полученную по электронной почте с адреса [appel-ege@orcoko.ru.](mailto:appel-ege@orcoko.ru) В поле «Введите имя» ввести наименование административно-территориальной единицы, наименование учебного предмета (например, Кромской район – Математика) и нажать «Присоединиться с видео». (Для пунктов рассмотрения апелляций,

расположенных в г. Орле необходимо дополнительно указать наименование района, например, Орел – Заводской район – Математика).

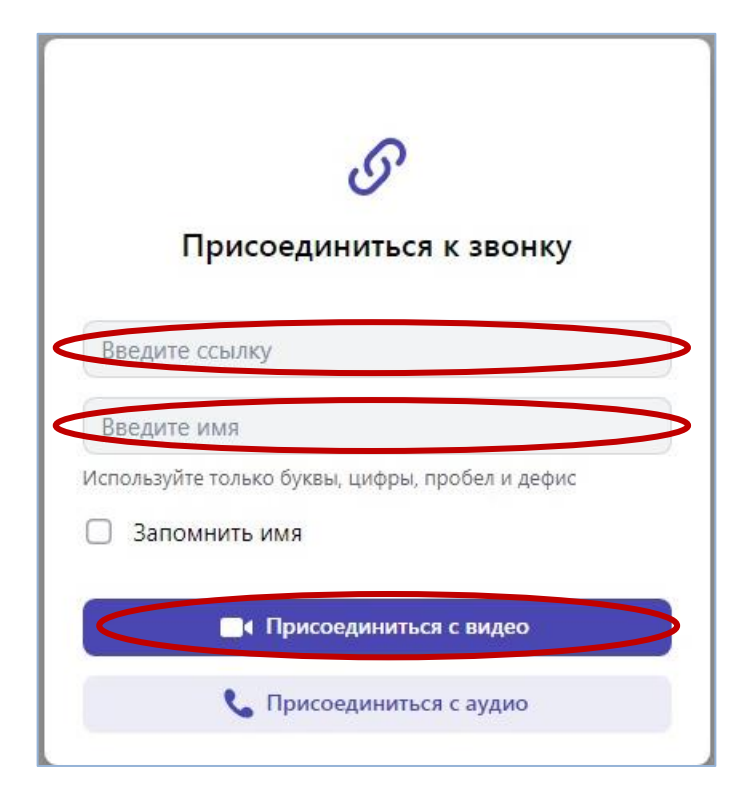

4. Далее необходимо ожидать, пока администратор установит подключение к удаленной конференц-связи. Подключения осуществляются в порядке очереди.

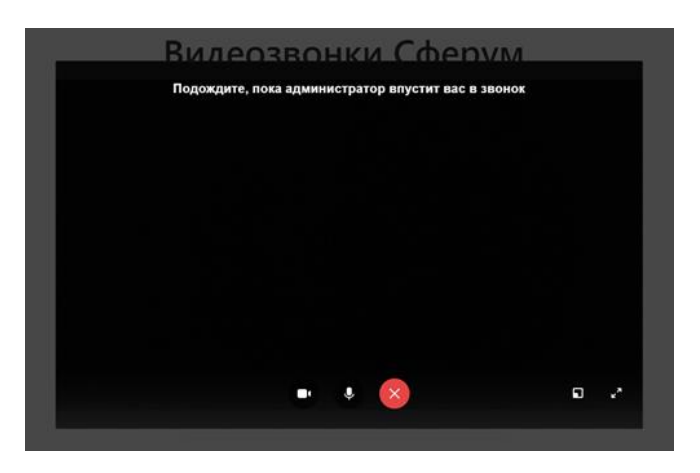

5. По завершении рассмотрения апелляции необходимо выйти из конференции.

## **Второй способ.**

1. Открыть браузер.

2. Перейти по ссылке, полученной по электронной почте с адреса [appel-ege@orcoko.ru,](mailto:appel-ege@orcoko.ru) и выбрать «Присоединиться к уроку через браузер».

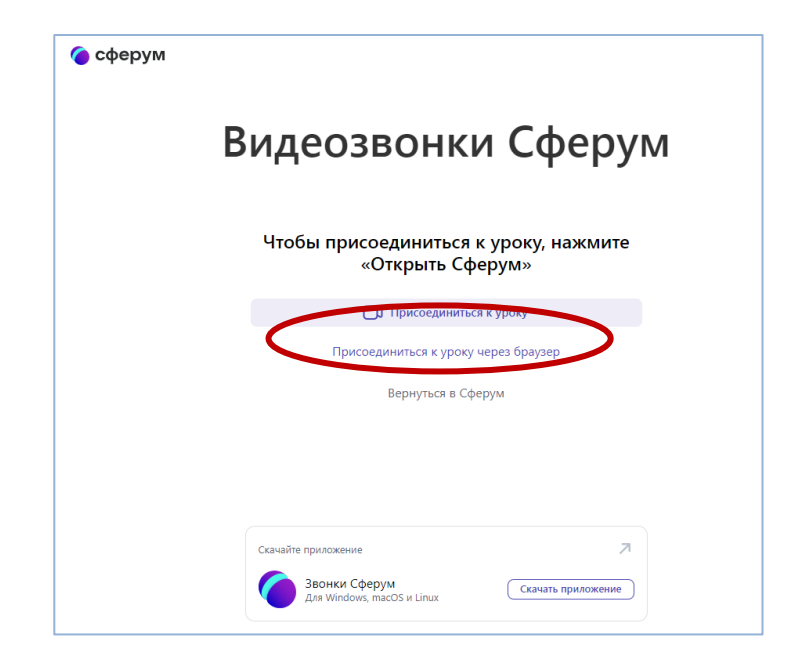

3. В открывшемся окне в поле «Введите имя» ввести наименование административно-территориальной единицы, наименование учебного предмета (например, Кромской район – Математика) и нажать «Присоединиться с видео». (Для пунктов рассмотрения апелляций, расположенных в г. Орле необходимо дополнительно указать наименование района, например, Орел – Заводской район – Математика).

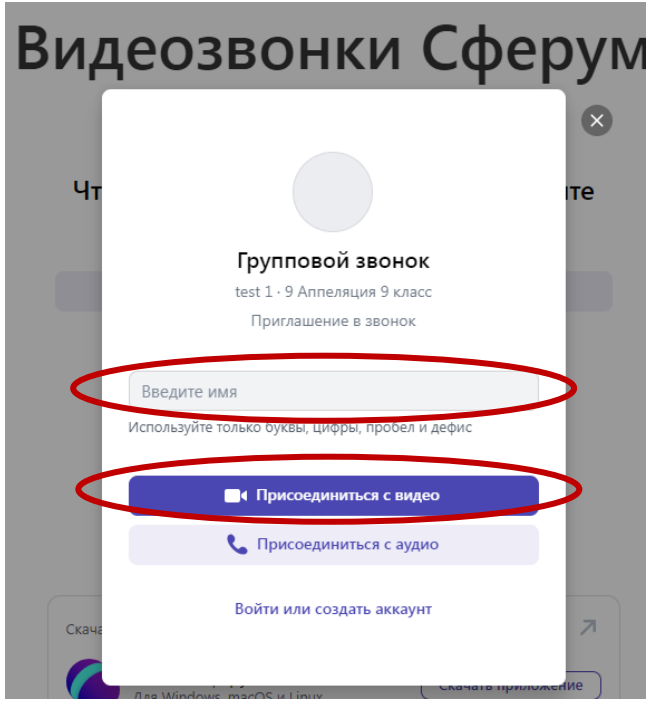

4. Далее необходимо ожидать, пока администратор установит подключение к удаленной конференц-связи. Подключения осуществляются в порядке очереди.

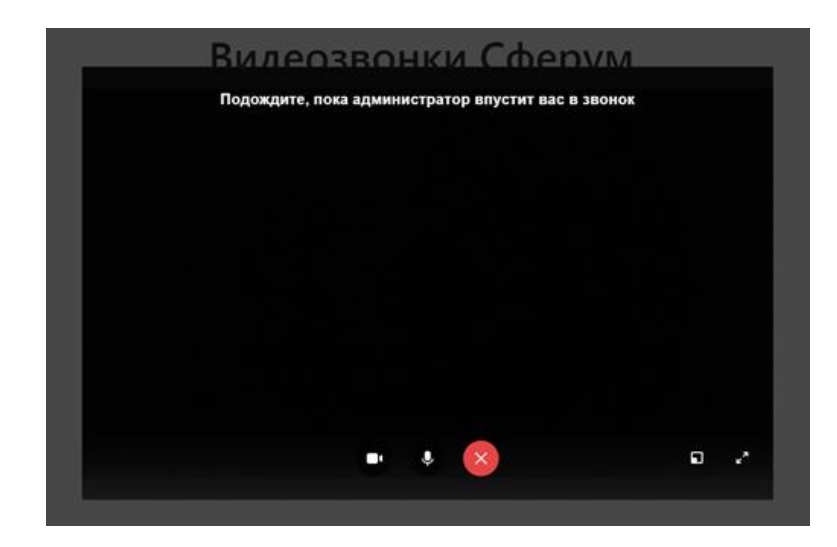

5. По завершении рассмотрения апелляции необходимо выйти из конференции.